## **GUIDELINES FOR ATTEMPTING A QUIZ**

**Step 1**: Click on the "**QUIZ**" label as shown in the below screenshot.

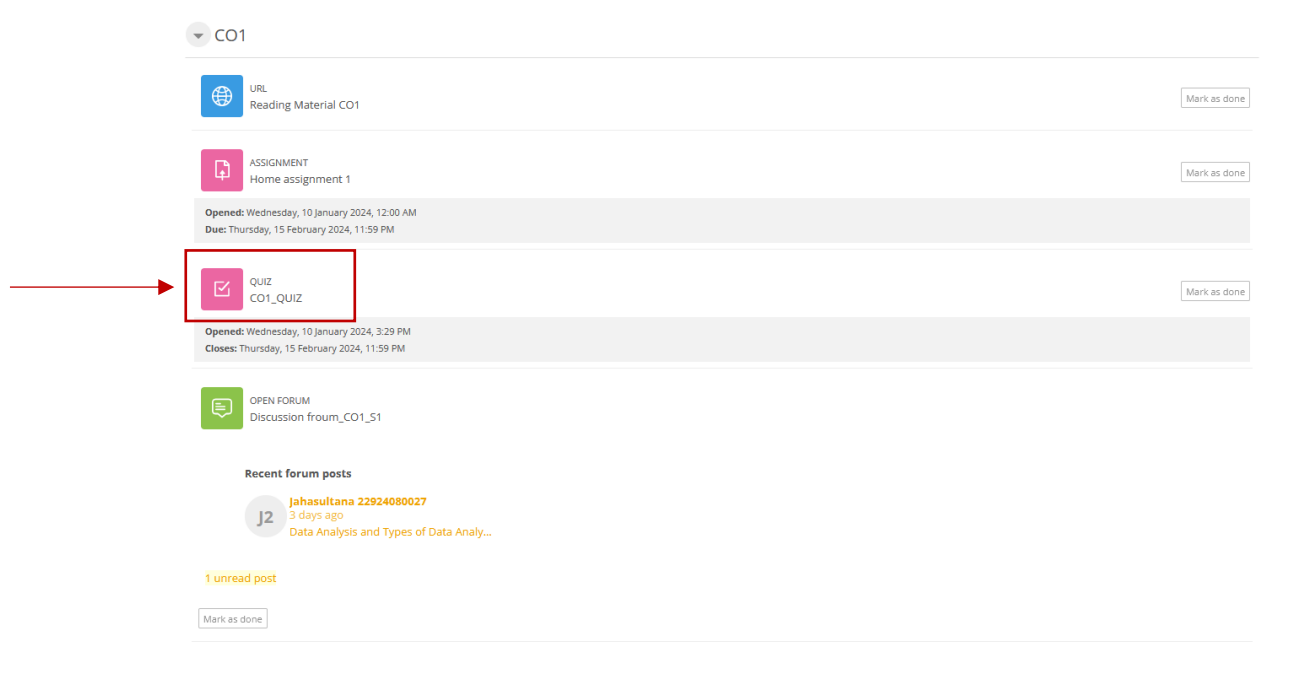

**Step 2**: Click on the "**ATTEMPT QUIZ**" label as shown below.

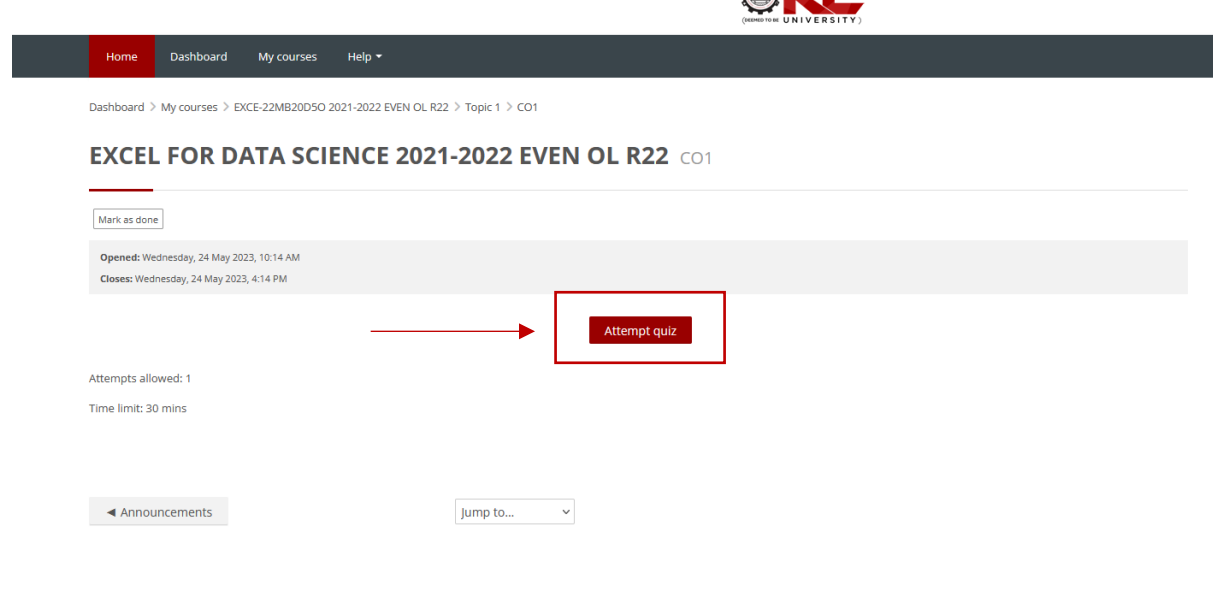

**A** 

Number of attempts that are allowed and the Time limit for the quiz will be displayed as shown in the screenshot.

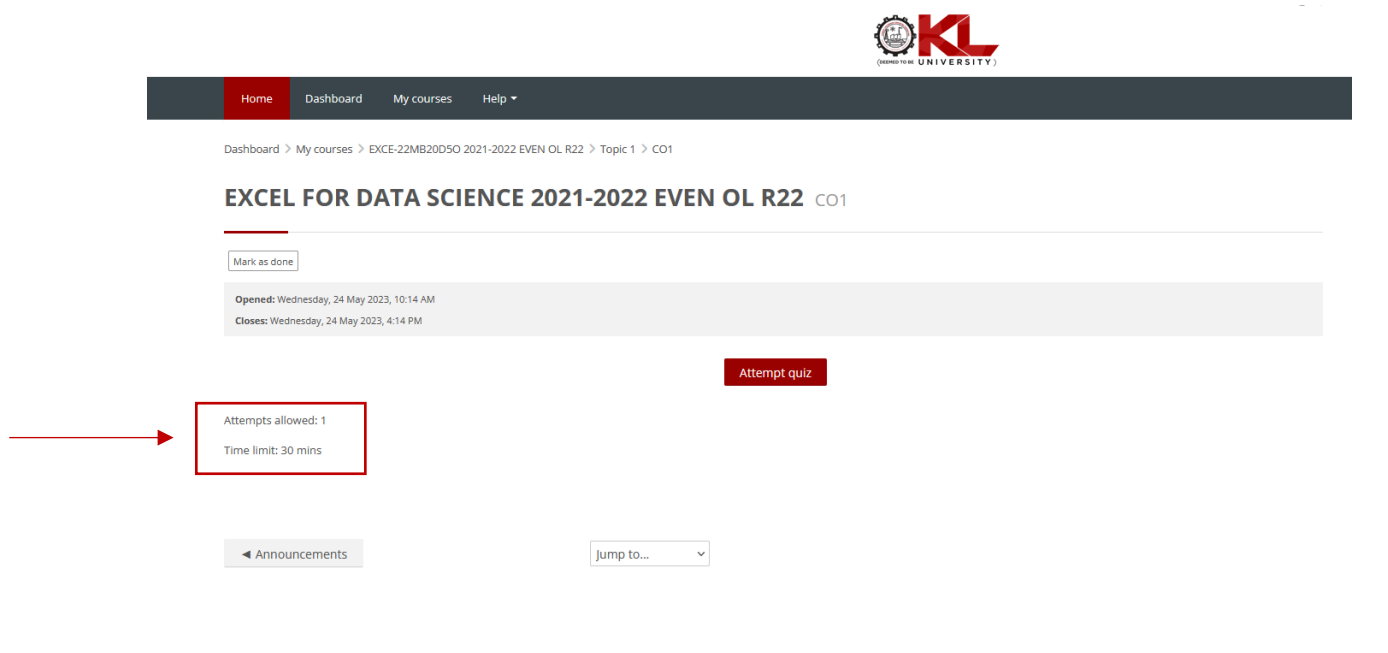

**Step 3**: Click on the "START ATTEMPT" button as shown below.

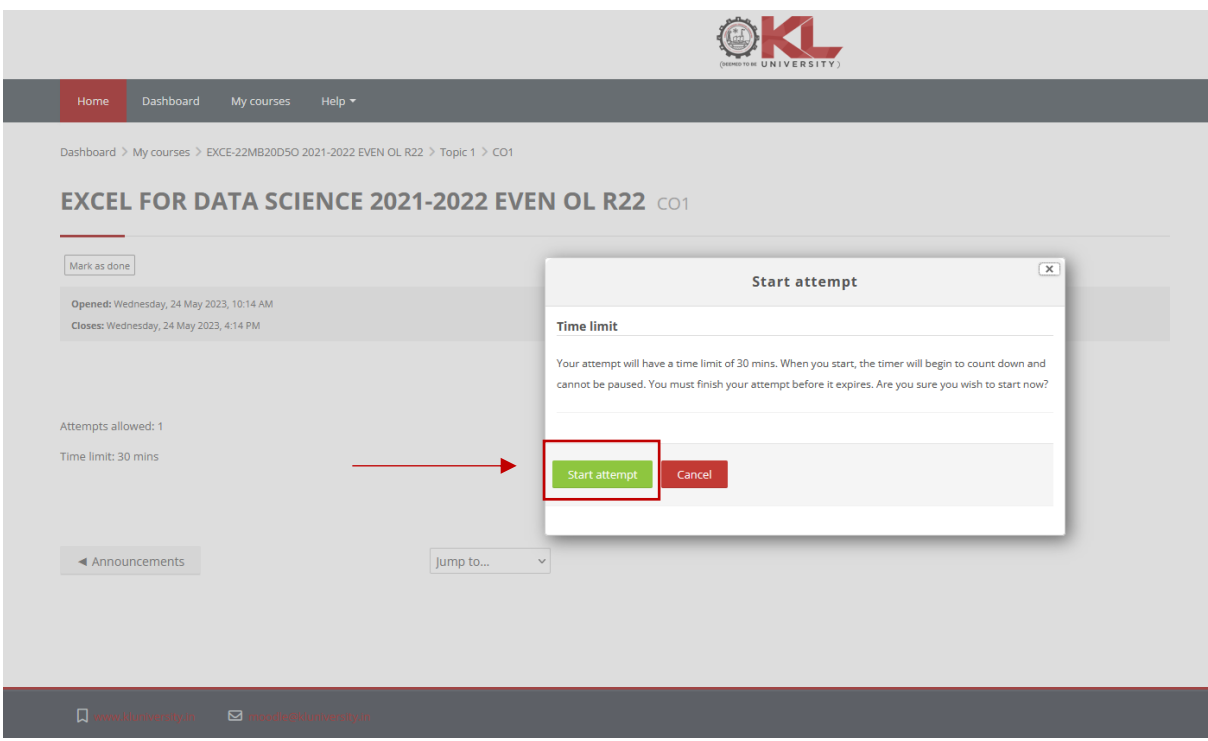

**Step 4**: Quiz questions will be displayed as shown in the screenshot.

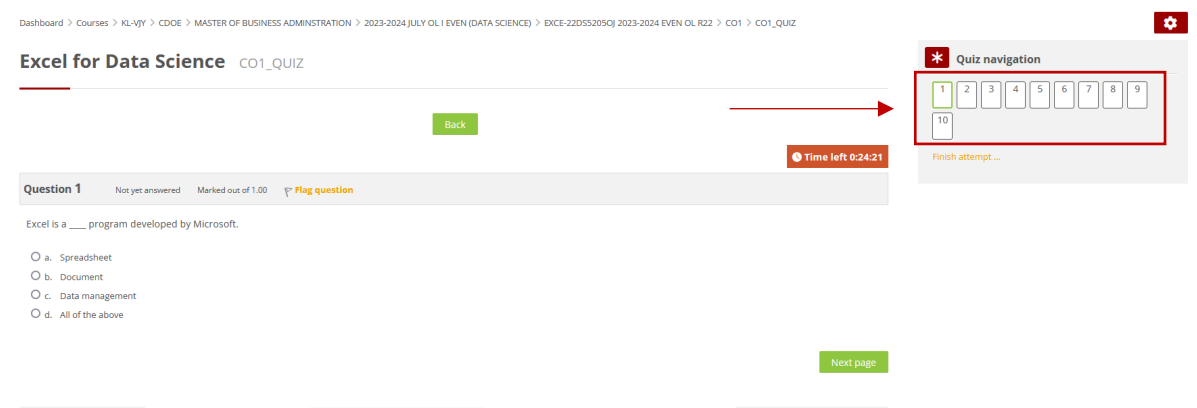

You can keep track of where you are in a quiz by looking at the Quiz Navigation window. A bold, green-colored dark line highlights the number you are on. Clicking on any number in the navigation window will bring you to that question.

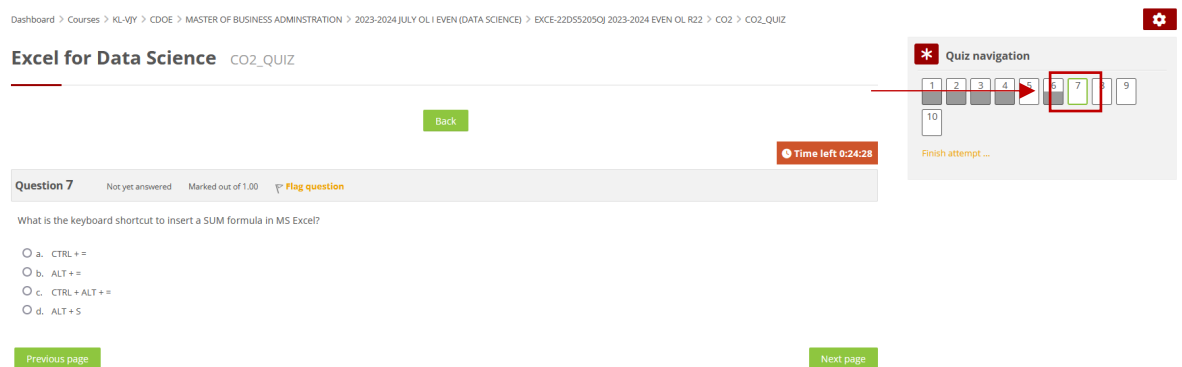

If the quiz covers multiple pages, you will need to click the Next button to see the next page. This will automatically save your answer.

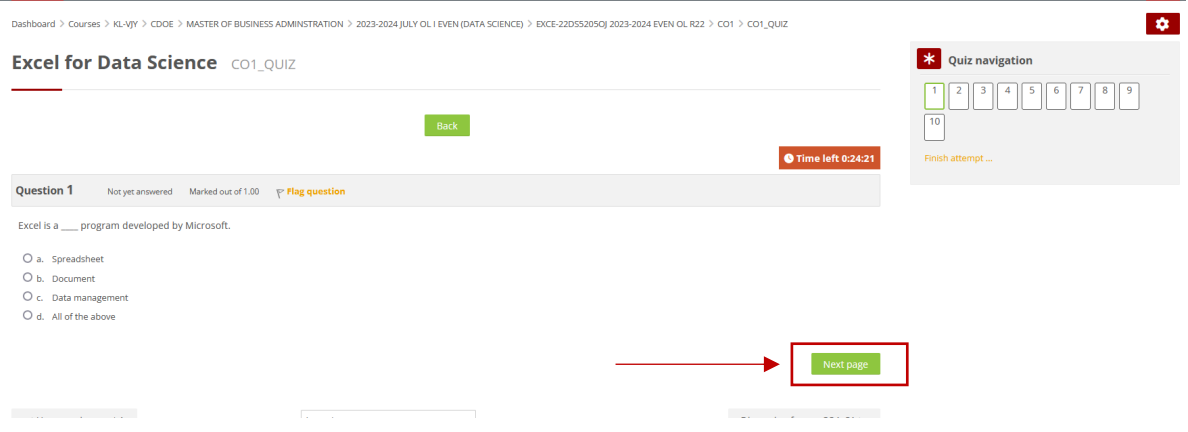

If you want to flag a question to look at later, click on the flag icon next to the questions. The flag will turn red and the corner of the question's box in the navigation window will also turn red.

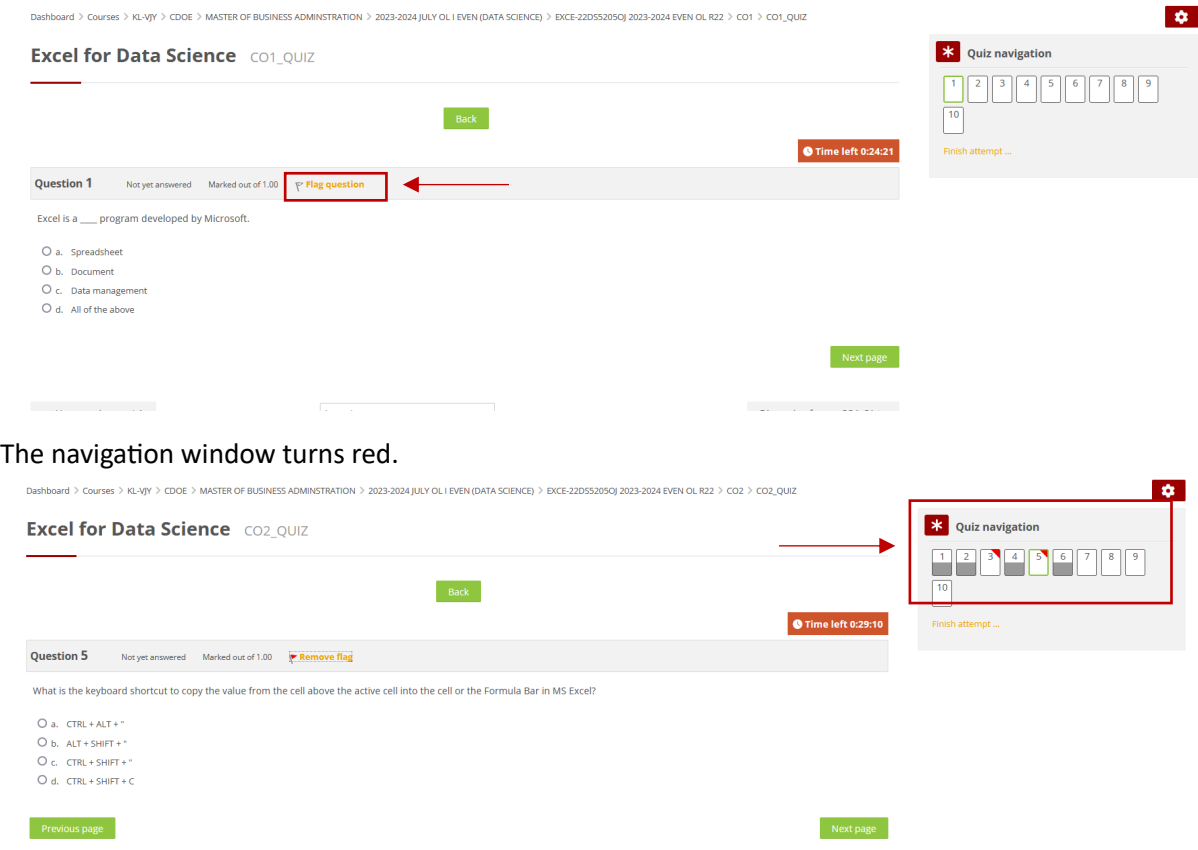

## Clicking on Finish Attempt will bring you to the final screen of the quiz.

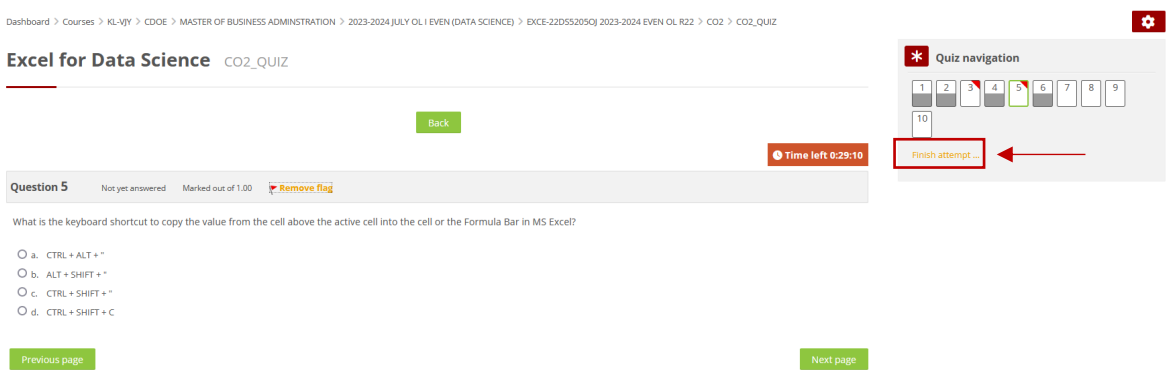

After the last question, you will be taken to a Summary of attempt window. This will show you the status of the questions in the test and any flags you may have set. You can go back to any of the questions simply by clicking on the question number.

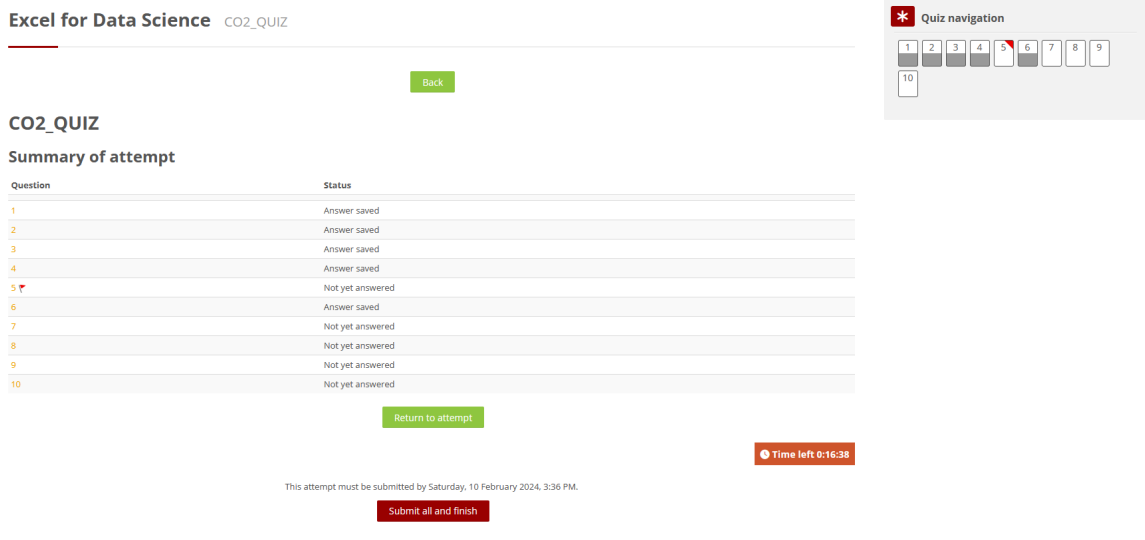

When you are ready to submit your quiz, but sure to click the **Submit all and finish** button on the last page.

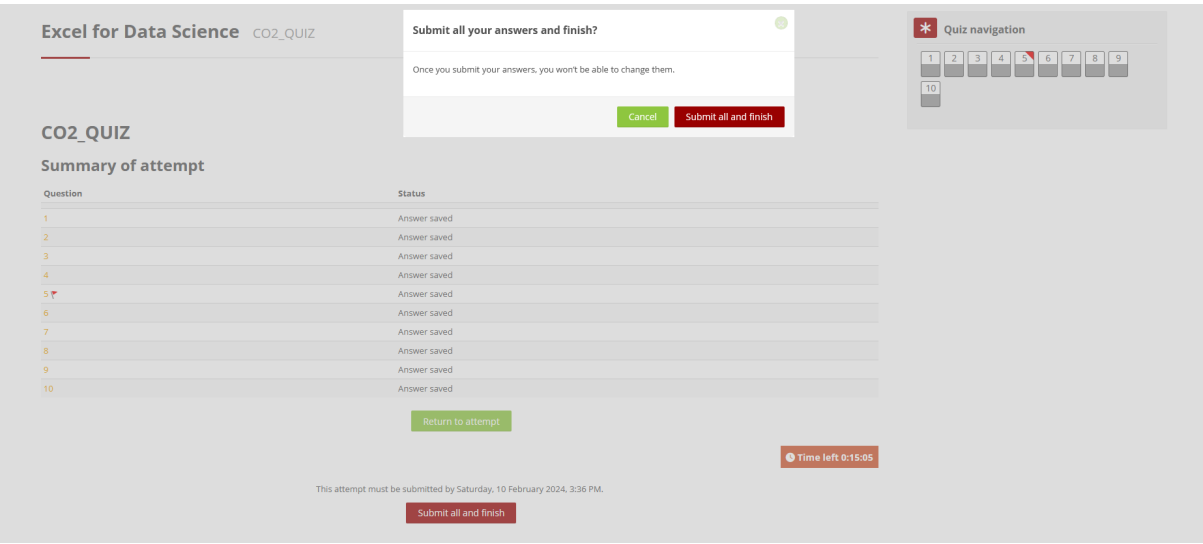